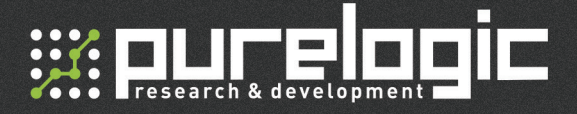

# DSP RichAuto A18 **Контроллер**

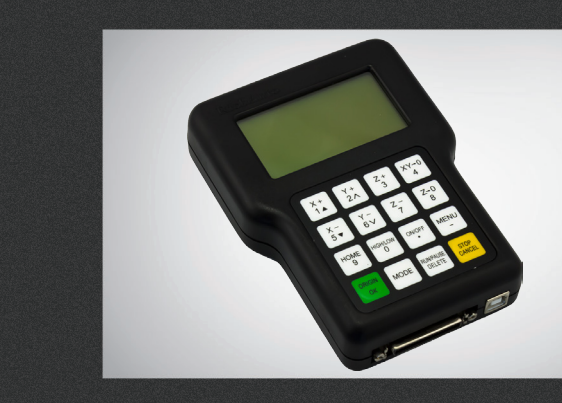

# СОДЕРЖАНИЕ

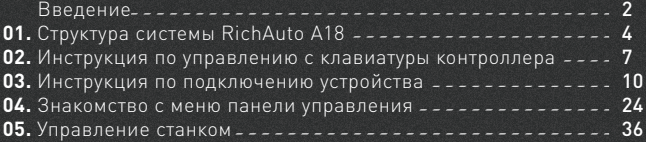

Приложение 1. Автоматическое обновление системы Приложение 2. Возможные проблемы и их решение

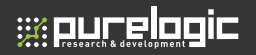

# Введение

DSP контроллеры (DSP пульты) - автономные и компактные контроллеры для станка ЧПУ, построенные на базе DSP процессора производства компании RichAuto (Китай). Широко используются в машиностроении, деревообработке, производстве рекламных конструкций, в качестве систем управления граверов, станков лазерной, плазменной и газовой резки.

#### Технические характеристики контроллера:

1) Стандартное управление движением по трем осям (Z, X, Y). Поддержка управления осью вращения (С). Позволяет переключаться между режимом обработки поверхности и режимом сверления. Расширенный режим управления четырьмя осями в пространстве (Z, X, Y, С). Реализация блокировки управления по всем четырем осям.

2) Большое количество портов ввода/вывода. По умолчанию их количество равно 8. Есть возможность расширения до 32х портов ввода/вывода.

3) Поддерживает все стандартные виды G-кода, инструкции формата PLT (графические файлы-инструкции), поддерживает большинство международных автоматизированных систем технологической подготовки производства, таких как Type3, ArtCam, UG, Pro/E, MasterCAM, Cimatron, Wentai и т.д.

4) Обеспечивает защиту от отключений электропитания. Использует мгновенное сохранение текущей выполняемой программы, включая файл, инструкции, текущую стадию обработки, скорость вращения, время остановки шпинделя. После восстановления электропитания система предложит пользователю продолжить выполняемую программу.

5) Поддерживает запоминание и хранение до 8 точек восстановления. 6) Мультисистемная функция памяти. Поддержка 9 различных систем координат, между которыми может переключаться пользователь, для каждой системы предусмотрена функция сохранения рабочей информации.

7) Поддерживает возможность настройки частоты поступательных движений шпинделя без остановки рабочего процесса. Частота операций шпинделя разделена на 8 пороговых значений, от 0 до максимальной частоты поступательных движений и переключаться между ними можно без остановки шпинделя.

8) Поддерживает возможность настройки коэффициента скорости вращения, не прерывая рабочий процесс. Пользователь может настроить коэффициент скорости, рабочую скорость вращения и холостые обороты в значениях от 0.1 до 1 с ходом 0.1.

9) Простой ручной режим работы. В ручном режиме система предлагает три подрежима перемещения: непрерывное, пошаговое и перемещение на заданное расстояние. Ручное управление становится более простым и удобным.

10) Исполняет G-, F- и М-код.

11) Встроенный модуль памяти емкостью 512 Мб.

12) Уникальный форм-фактор — устройство выполнено в виде рукояти с экраном, которую можно подержать одной рукой. LCD-дисплей и клавиатура с 16 клавишами позволяют полноценно работать без постоянного подключения к компьютеру.

13) Поставляется с портом USB, имеет поддержку U-диска и функции Plug and Play, шину контроллера внешних интерфейсов.

14) Функция самотестирования: система имеет возможность тестирования входных и выходных сигналов, что удобно при удаленном техническом обслуживании системы.

15) Рабочий процесс, управляемый с устройства, становится более быстрым и стабильным, обработка материалов осуществляется с высокой точностью и скоростью.

16) Уникальная возможность переключения между двумя видами интерфейса дисплея — китайским и английским. Возможность переключения языковых режимов во время рабочего процесса.

17) Поддерживаются нескольких языков: упрощенный китайский, традиционный китайский, английский, русский, французский и другие языки, которые пользователь может загрузить в соответствии со своими потребностями.

18) Система поддерживает автоматическое обновление через сеть, есть возможность удаленного управления техпроцессом и удаленного технического обслуживания.

# Структура системы RichAuto A18

#### 1.1 Устройство системы

Блок управления для станка с ЧПУ RichAuto A18 включает в себя следующие компоненты: ручной контроллер управления движением, встраиваемая плата адаптера, информационный кабель 50-pin и кабель USB.

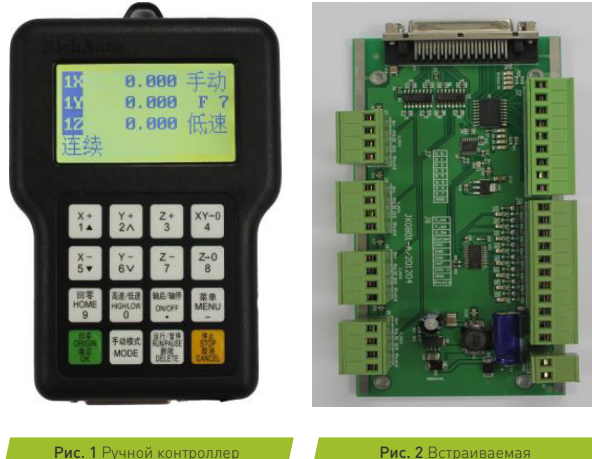

управления движением

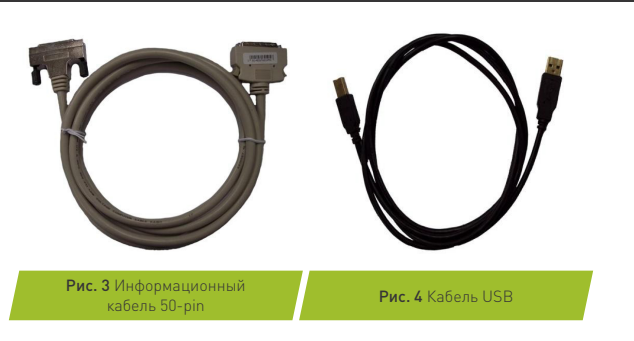

#### 1.2 Описание компонентов

Ручной контроллер управления движением включает в себя следующие модули:кабель USB.

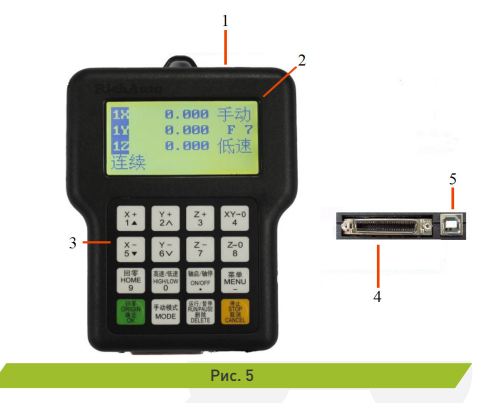

1) Интерфейс U-диск. Интерфейс для подключения внешних модулей памяти USB. Файловая система подключаемых модулей должна быть FAT 16/32.

2) LCD-экран с разрешением 128х64 мм. Служит для отображения

плата адаптера

**WRUCElogic** 

направления движения и другой информации, такой, как системные настройки.

3) Клавиатура. Содержит 16 кнопок, предназначенных для ввода настроек системы и непосредственного управления техпроцессом.

4) В нижней части пульта находится разъем для подключения 50-pin кабеля.

5) Также в нижней части пульта находится USB-разъем для связи между компьютером-хостом и ручным контроллером.

# 1.3 Плата адаптера (интерфейсная плата)

Коммуникация между основным компьютером и самим станком осуществляется при помощи интерфейсной платы. Ее можно разделить на 5 компонентов:

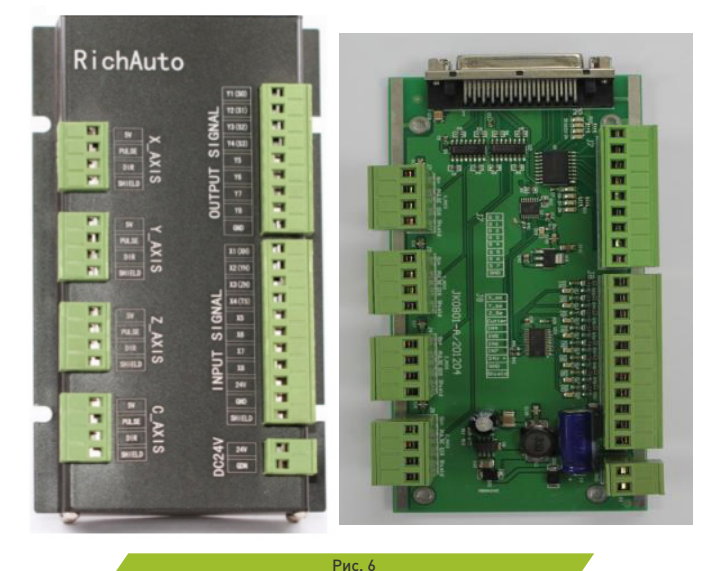

1) Вход для 50-pin кабеля. Этот кабель и соединяет механизм привода станка с системой RichAutoA18.

2) Выходные клеммы управления. Через них осуществляется контроль над пуском и остановкой шпинделя, а так же скоростью вращения. Разные способы подключения ведут за собой разные варианты управления.

3) Входные клеммы управления. Входной терминал для подключения питания от блока питания (DC 24В 3А).

4) Клеммы подключения управления двигателем. Выходной терминал для подключения кабеля управления двигателем.

# Инструкция по управлению с клавиатуры контроллера

#### 2.1 Введение

Ручной контроллер управления движением содержит функциональных клавиш, в соответствии с функциональными требованиями системы. Каждая клавиша имеет несколько функций в зависимости от режима клавиатуры и самого устройства.

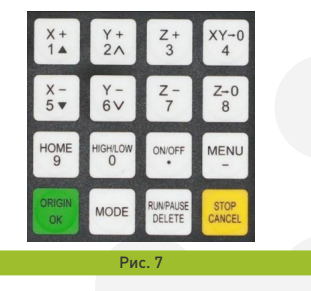

#### 2.2 Работа с клавиатурой

В системе управления RichAutoA18 использованы два типа команд с помощью клавиш ввода: однократные нажатия одной клавиши или комбинации клавиш.

Одно нажатие: Следует нажать одну клавишу на ручном контроллере

управления движением.

Комбинация клавиш: Для назначения определенных команд и операций требуется одновременное нажатие нескольких (двух или более) клавиш. Данное действие состоит из двух этапов: нажмите и держите (зажмите), функциональную клавишу, затем нажмите дополнительную клавишу (см. в таблице ниже), и , наконец, отпустите обе клавиши для подачи комбинированной команды.

# 2.3 Подробное описание клавиш

Ниже приведен список распространенных комбинированных команд:

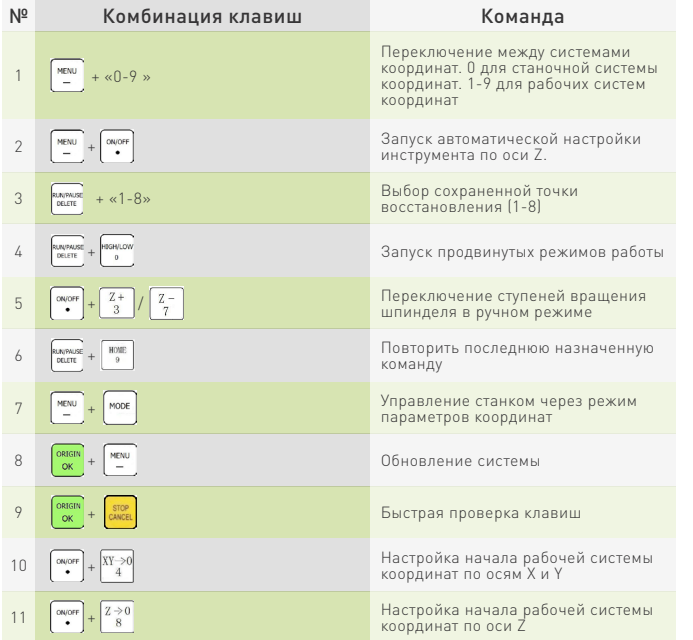

Далее приведен список основных команд с однократным нажатием:

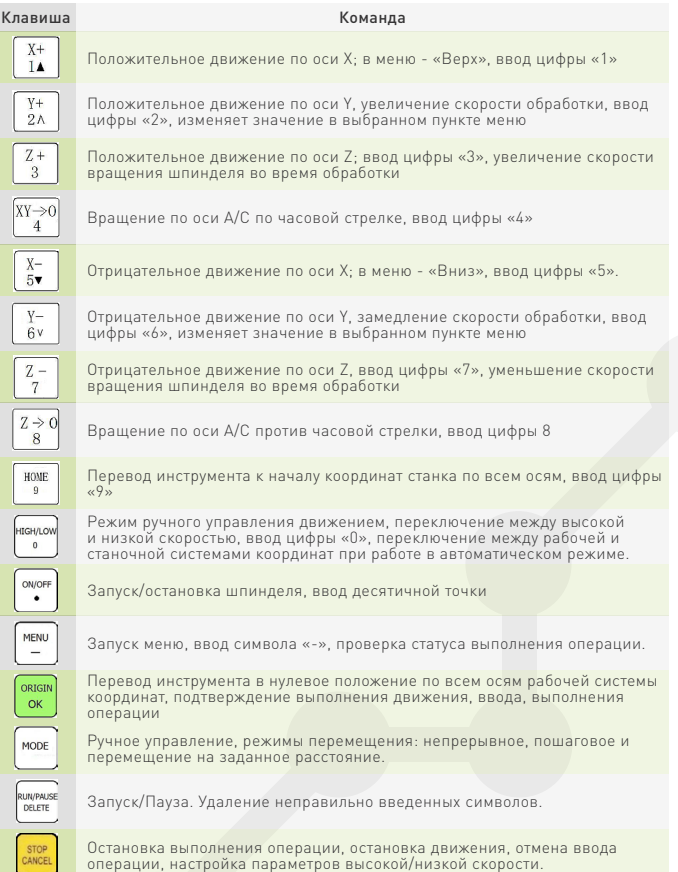

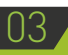

**WE RUFE COIL** 

03 Инструкция по подключению устройства

3.1 Пошаговая инструкция по подключению RichAuto A18

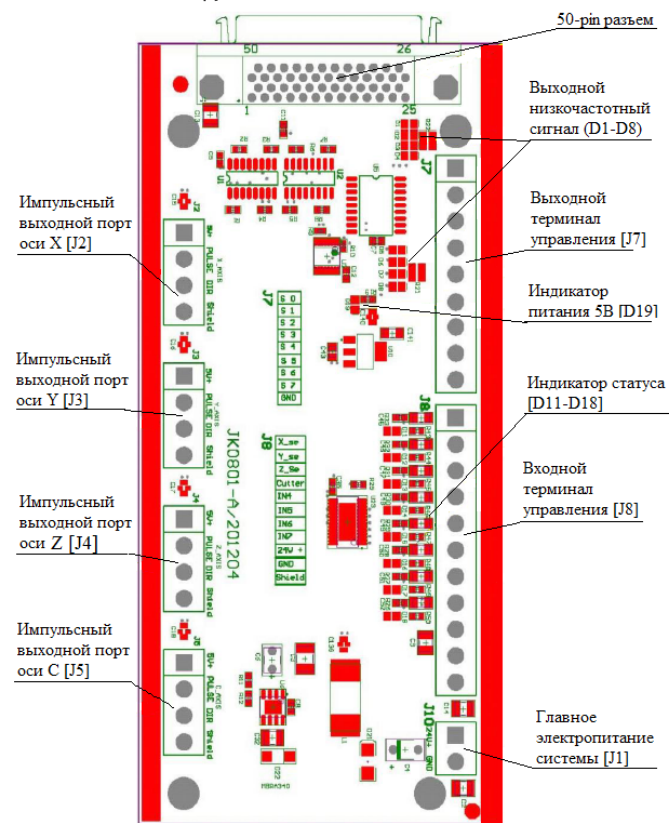

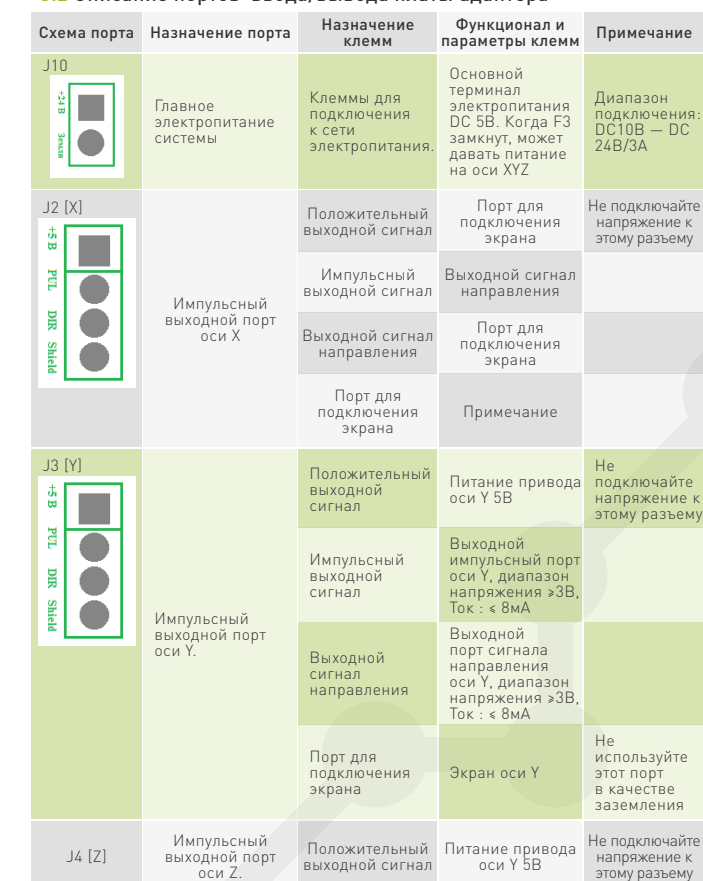

3.2 Описание портов ввода/вывода платы адаптера

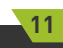

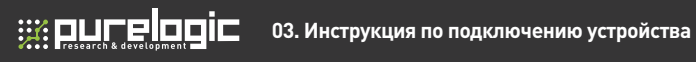

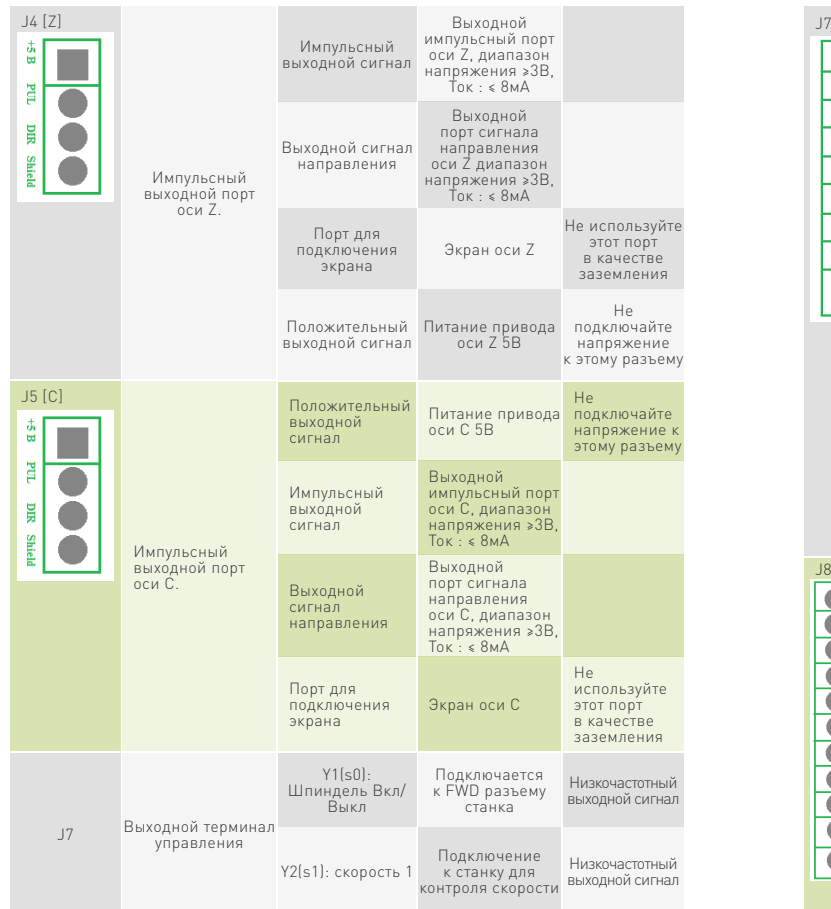

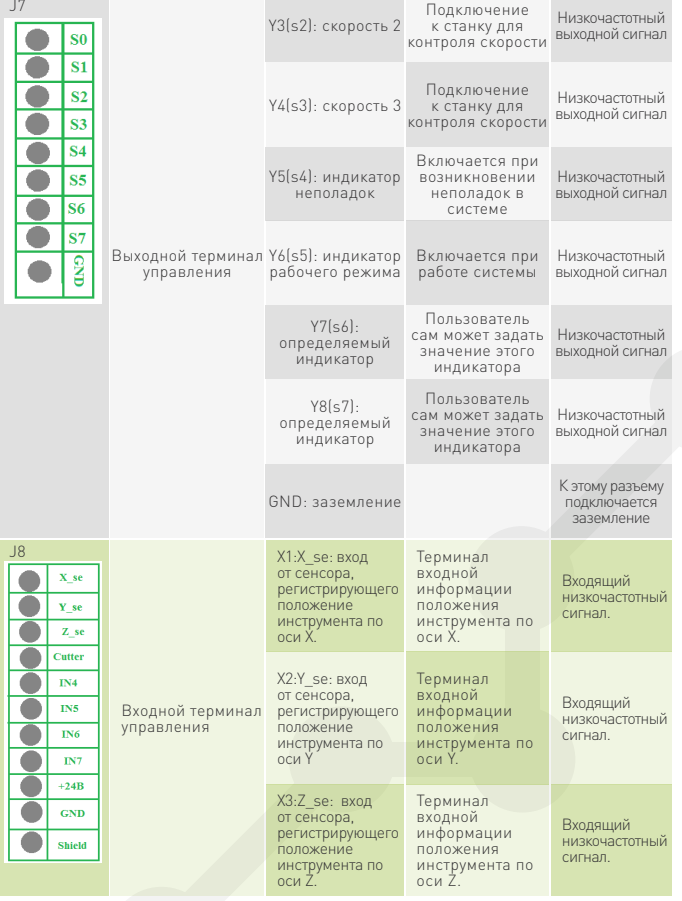

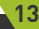

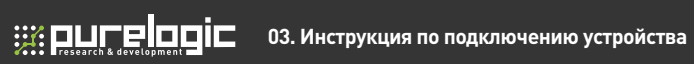

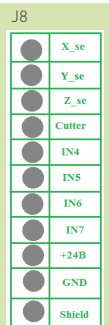

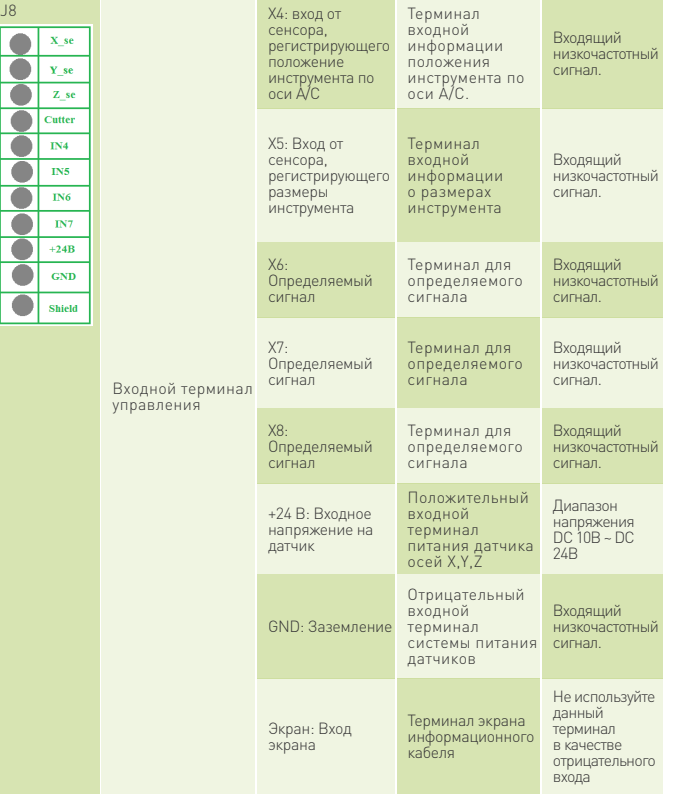

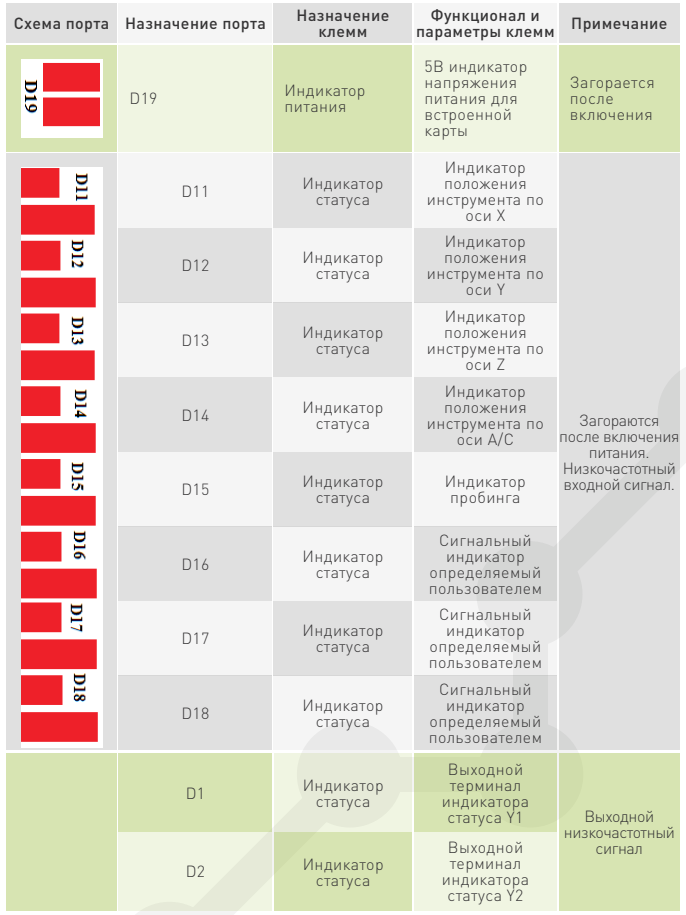

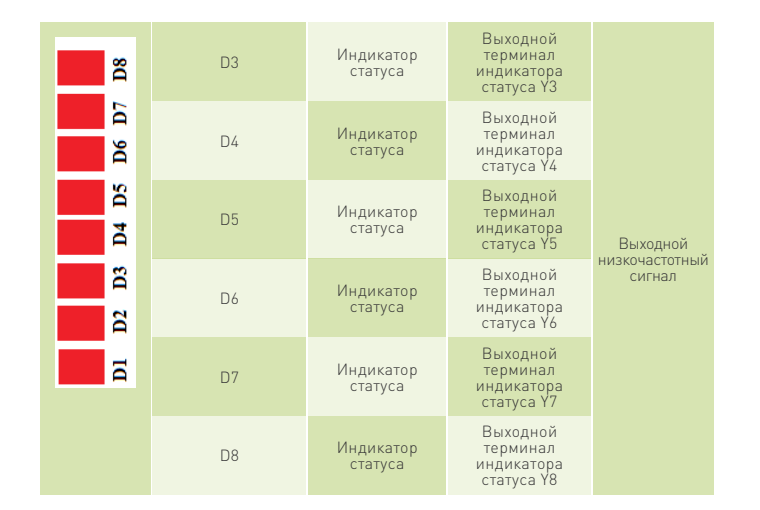

# 3.3 Подключение оборудовани

ex our elogic

Требования к установке: при подключении электропитания между источником и устройством следует добавить фильтр для предотвращения перепадов напряжения. Рекомендуемые характеристики источника питания: 24В 3А.

Система RichAuto реализует управление через подключение встроенной платы адаптера и собственно станка с ЧПУ. Терминалы встроенной платы адаптера делятся на входные и выходные

Входные терминалы включают в себя:

- 1. J8 входные терминалы управления
- 2. J10 главные терминалы питания

Выходные терминалы включают в себя:

1. J2 – Выходной терминал для управления осью Х.

- 2. J2 Выходной терминал для управления осью Y.
- 3. J4 Выходной терминал для управления осью Z.
- 4. J5 Выходной терминал для управления осью A/C
- 5. J6 контрольный терминал.

#### 3.4 Ввод системы и панели управления в эксплуатацию

#### Входной терминал

1. Вход от датчиков проверки исходной точки (для осей Y,Z устанавливаются так же, как Х).

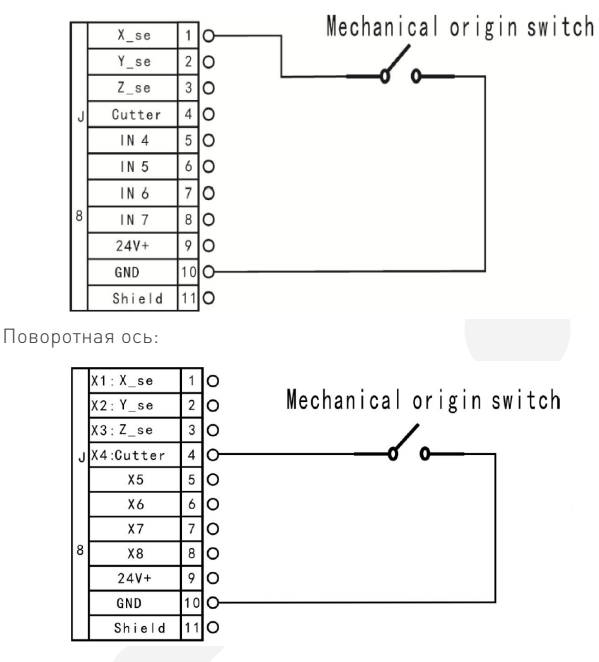

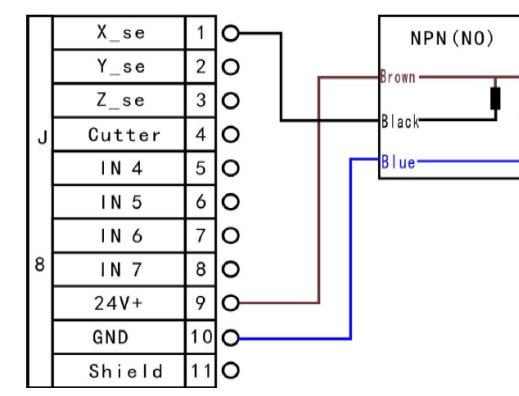

Поворотная ось:

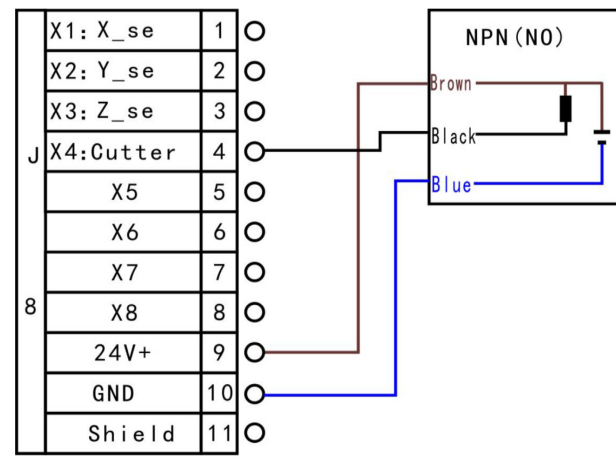

2. NPN (NO): Y и Z такие же, как X 3. NPN(NO): X и Z такие же, как Y

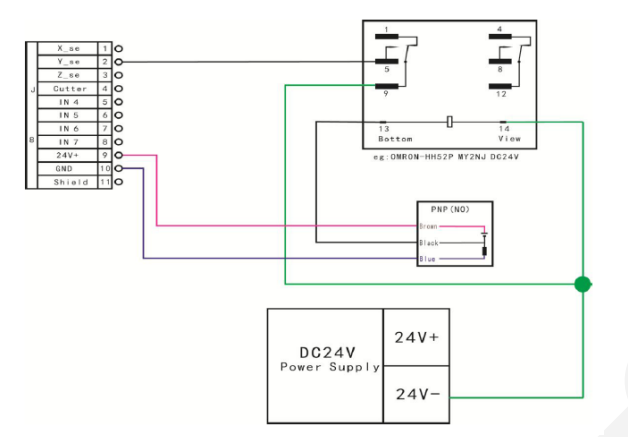

Поворотная ось:

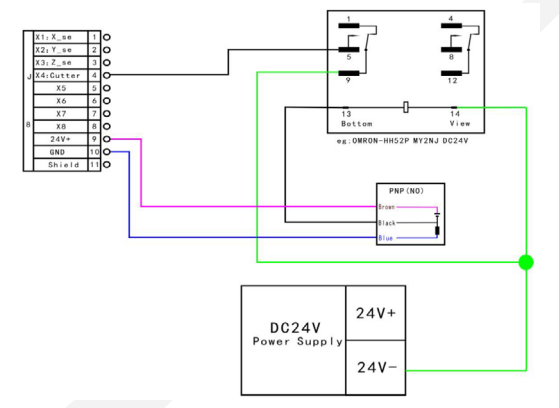

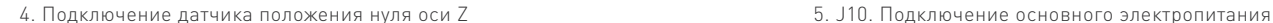

**WE PLANT ELECTED** 

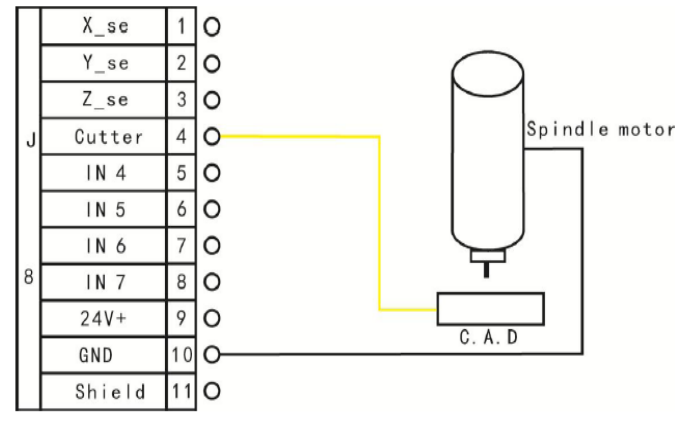

Подключение клемм X5-X8 – тревожный сигнализатор привода, ограничитель движения, переключатель остановки двигателя.

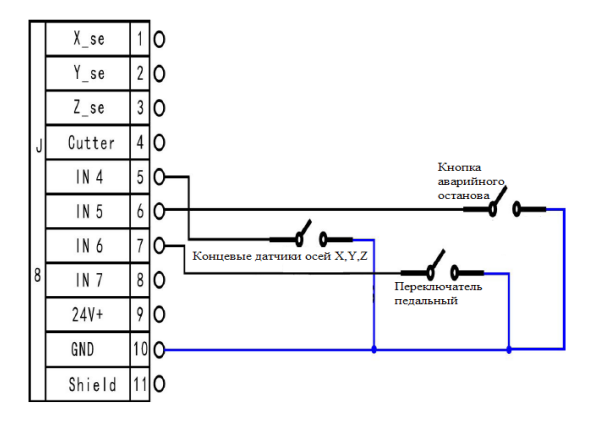

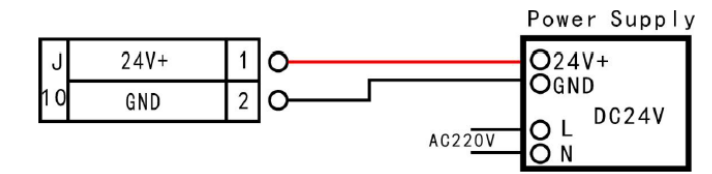

# Выходной терминал

J2. Подключение управления возвратно-поступательным движением по оси X (Z и Y так же ).

1. Подключение драйвера шагового двигателя.

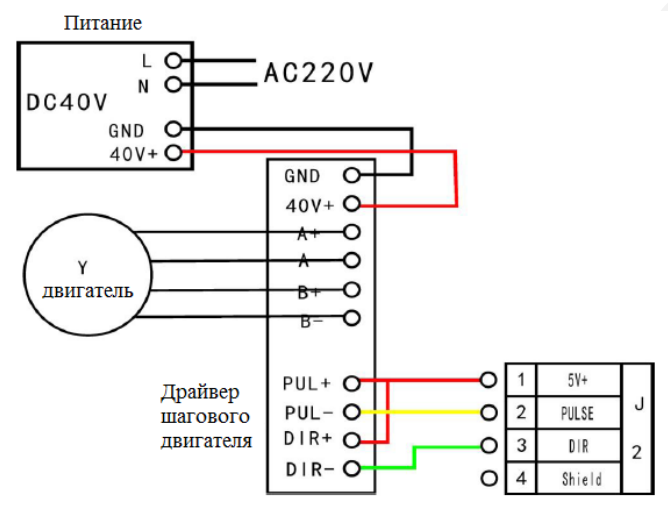

2. Подключение драйвера сервопривода

WELLE FOOT

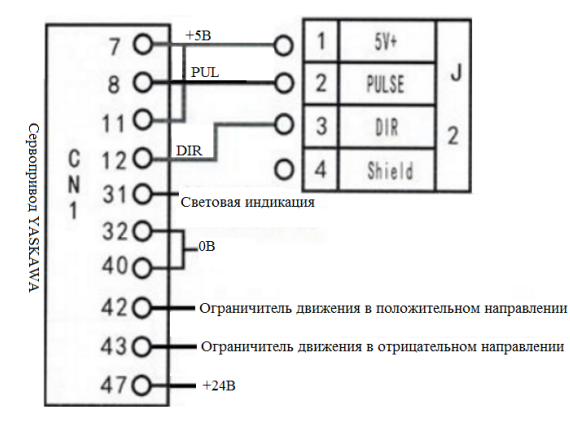

J7. Инвертер шпинделя

Статус 2 — шпиндель старт/стоп:

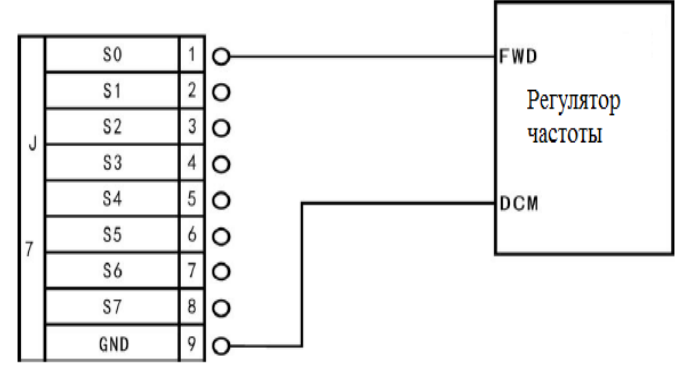

Соответствующие настройки шпинделя

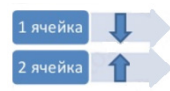

8 состояний: шпиндель: Старт — S1 – первая скорость, S2 – вторая скорость; Sn- скорость n, когда шпиндель остановлен, экран отображает скорость Fn – скорость перед остановкой шпинделя.

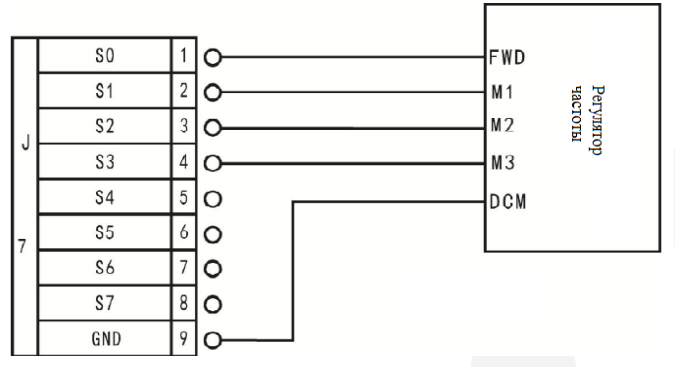

Соответствующие настройки шпинделя

1 ячейка 2 ячейка 3 ячейка 4 ячейка 5 ячейка 6 ячейка 7 ячейка 8 ячейка

Внимание! В некоторых системах с ЧПУ FWD и DCM подключаются параллельно. Мы рекомендуем не подключать Y1 (S0) в таких ситуациях — вам просто нужно будет подключить DCM к GND клемме адаптера.

Выходные соединения: Y5 – выходной терминал индикатора статуса, и Y6 – рабочий индикатор.

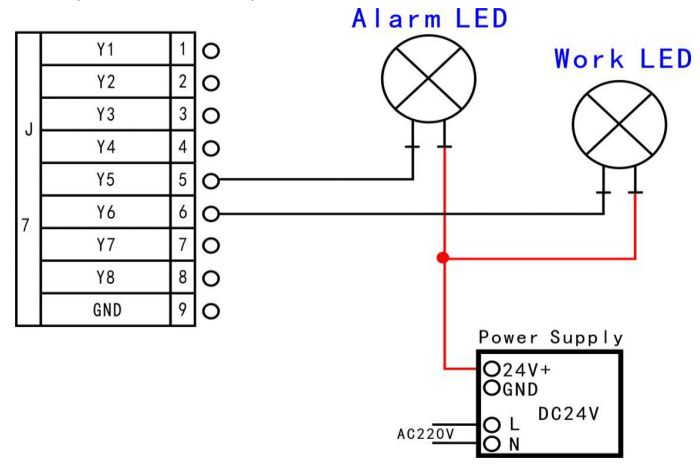

#### 3.5 Ввод в эксплуатацию станка и системы управления

1. После включения питания необходимо вручную проверить движение по всем осям. Если направление движения не совпадает с выбранным, нужно поменять местами подключения к фазам двигателя. 2. В соответствии с исходным положением координат станка можно сбросить их значение, зайдя в меню machine setting  $\rightarrow$  home setting  $\rightarrow$  home direction.

3. Двойное нажатие на клавишу «menu» откроет меню ручной настройки напряжения (при помощи стрелки вверх ↑), чтобы проверить, работает ли переключатель возврата к началу координат.

Если все перечисленные выше пункты выполняются, значит, контроллер правильно подключен к станку.

# Знакомство с меню панели управления **1998**

#### 4.1 Разделы меню

Меню системы RichAuto A18 подразделяется на несколько разделов: machine setup, auto pro setup, system setup, operate file, version view, каждое из которых имеет соответствующие подразделы.

#### 4.2 Описание разделов меню.

### 4.2.1 Machine setup / Настройки станка

Данные настройки контроллера применяются устанавливаются производителем в соответствии с типом подключенного станка. В случае, если пользователю необходимо сменить эти параметры, следует удалить заводские настройки.

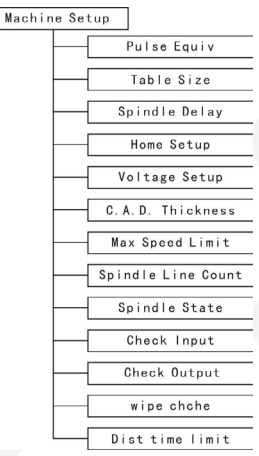

**Waucelogic** 

# 1) Pulse equivalent / Настройки передаточных отношений

Pulse equivalent устанавливает число импульсов для перемещения на единицу длины (миллиметр). Зависит от установленного шагового двигателя, величины передаточного числа двигатель/рейка, двигатель / шарико-винтовая пара (ШВП), установленного числа деления шага (на драйвере двигателя). Если значение неизвестно, то его можно подобрать экспериментальным путем, меняя значения и проверяя величину перемещения.

Так же можно использовать формулу расчета:

#### Винтовой привод:

Количество импульсов= (360/шаговый угол\*делитель драйвера)/(шаг винта/коэффициент трансмиссии )

Описание формулы: шаговый угол - это угол, определяемый параметрами шагового двигателя, шаг вращения шагового двигателя Шаг винта: Расстояние, на которое передвигается гайка при одном обороте.

### Зубчатая рейка:

Количество импульсов = (360/шаговый угол\*делитель драйвера)/ (модуль рейки\*число зубцов\*π\*коэффициент трансмиссии)

Настройка:

Введите необходимое значение и нажмите  $\frac{\cos x}{\cos x}$ , чтобы сохранить новое значение:

Выбор осей осуществляется клавишами  $\frac{1}{\alpha}$ и  $\frac{1}{\alpha}$  Кнопки [1-0] не могут использоваться для перемещения курсора, т. к. они вводят соответствующие цифровые значения. Если установлены некорректные значения, то размеры деталей будут не соответствовать заданию, а также изменится скорость перемещения по осям.

# 2) Table size / Зона обработки

Table size задает размер рабочего поля для всех трех осей. Поскольку система использует не аппаратные, а программные ограничители на осях, размер обрабатываемого рабочего поля должен точно соответствовать действительному. При корректно установленном размере обрабатываемой области и выполнении операции HOME или GO TO HOME, система не допустит выхода инструмента за пределы рабочего поля. При выходе за пределы рабочего поля, на экране появится надпись: OVER THE LIMIT.

При входе в этот раздел меню курсор автоматически выберет ось X. Нажатие на клавишу позволит ввести необходимое значение, для его сохранения нужно нажать  $\frac{1}{\alpha}$ 

 Курсор автоматически сместится на следующую строку, что позволит по очереди изменить значения осей Y, Z, A/C. Для выхода из раздела меню и сохранения всех введенных значений необходимо повторно нажать **мен** 

Внимание! Если размеры обрабатываемой детали превысят размеры рабочего поля, система выдаст предупреждение о невозможности обработки. Измените размеры детали, чтобы они соответствовали размеру рабочего поля.

#### 3) Spindle Delay / Задержка шпинделя

Устанавливает время запуска шпинделя в мс. Так же это значение определяет, через какой промежуток времени система запускает шпиндель после прочтения файла управляющей программы.

# 4) HOME Setup / Скорость перемещения по осям при перемещении к началу системы координат станка)

 Устанавливает скорости движения по каждой оси и возврат в начальное положение. Скорости по умолчанию: X,Y – 3000 мм/мин, Z

установлено на положительной полуоси, начальное направление

– 1800 мм/мин.

Последовательность выхода в ноль:

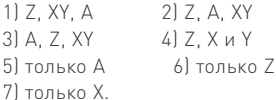

Начальное направление: установка движения по каждой оси в направлении начала станочных координат. Эта настройка зависит от расположения датчика «Home». То есть, если начальное положение

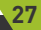

следует задать, как «positive», и наоборот.

s: pugelogic

Настройка: перейдите в меню «home dir», нажмите  $\begin{bmatrix} x_+ \\ 1 \end{bmatrix}$  или  $\begin{bmatrix} x_- \\ 5 \end{bmatrix}$ чтобы изменить значение, нажмите  $\begin{bmatrix} \mathbf{w} & \mathbf{w} \\ \mathbf{w} & \mathbf{w} \end{bmatrix}$  для изменения начального направления. Затем нажмите на  $\frac{1}{\alpha}$  для сохранения изменений.

#### 5) Voltage setup / Настройка напряжения

Эта опция используется для настройки состояния входного и выходного напряжения, ↓ означает, что терминал нормально открыт, ↑ - нормально замкнут.

Стрелочки, направленные вверх, отвечают за настройку входного напряжения:

Установите состояние напряжения входного терминала. Переменных напряжения — 5 (0,1,2,3, 4), соответственно для нулевых точек осей X, Y, Z, А/С и для самого инструмента.

Стрелочки, направленные вниз:

Стрелочки, направленные вниз, отвечают за настройку выходного напряжения. Установите состояние напряжения выходного терминала. Перемененные значения напряжения — 4 (0,1,2,3,4) соответственно, для включения/выключения шпинделя и уровня напряжения для режимов multi-step 1, multi-step 2, multi-step 3.

Настройка: войдите в меню «input voltage setup» или «output voltage setup», нажмите  $\frac{X}{14}$  и  $\frac{X}{18}$  для того, чтобы навести курсор, затем нажимайте  $\sqrt{\frac{v}{\hbar}}$  и  $\sqrt{\frac{v}{\hbar}}$ , чтобы изменить стрелочки, направленные вверх или вниз соответственно, затем нажимайте для изменения состояния напряжения.

# 6) C.A.D. Thickness / Датчик положения нуля оси Z обрабатываемой детали

Этот параметр применяется только в случае, когда пользователь выбрал автосмену инструмента.

# 7) Max Spd Limit / Ограничение максимальной скорости

Устанавливает ограничение максимальной скорости. По умолчанию

максимальная скорость по осям X,Y,A/C составляет 6000 мм/мин, по Z+ составляет 1800 мм/мин, по Z- составляет 3000 мм/мин.

### 8) Spindle Line Count / Число граф шпинделя

Настраивает ступени скоростей вращения шпинделя. Количество возможных ступеней определяется как 2N, 1≤N≤4. При N=1 количество ступеней равно двум, при N=2 ступеней будет уже 4, при N=3 ступеней будет 8, при N=4 — 16 ступеней.

# 9) Spindle State / Регулировка скорости шпинделя

Когда система использует мульти-степ для контроля скорости шпинделя, пользователь может изменить этот параметр. Этот параметр должен соответствовать подключению выходного терминала шпинделя. За большей информацией перейдите к разделу «настройка шпинделя».

#### 10) Check Input / Проверка входного сигнала

1,2,3, 4: сигнал осей X, Y, Z, А/С. 5: входной сигнал от инструмента.

# 11) Check Output /Проверка выходного сигнала

- 1: сигнал включения/выключения шпинделя;
- 2-4: сигнал скорости шпинделя;
- 5: тревожный сигнал драйвера;
- 6: сигнал рабочего светового индикатора

## 12) Wipe cache / Очистка кеш-памяти

Проведение дефрагментации диска и проверки на наличие ошибок. Проводите ее каждый раз после обновления системы.

# 13) Distance mode time limit / Временной лимит режима

В случае, если вы выбрали режим «Distance mode / Перемещение на заданное расстояние» и станок не выполнял никаких движений за определенный промежуток времени (по умолчанию 30 секунд),

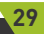

система автоматически переключится на режим «Continuous mode / Непрерывное перемещение».

### 4.2.2 Настройки в категории меню AutoProSetup

Данное подменю содержит настройки рабочего процесса, а так же настройки чтения файлов управляющих программ.

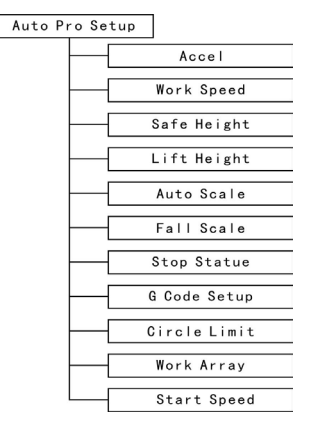

# 1) Accel /Ускорение

**se purelogic** 

Этот параметр служит для более стабильного ведения прямых и кривых линий. Единица измерения: мм/с2. По умолчанию значение ускорения равно 800 мм/с2.

#### 2) Work Speed / Рабочая скорость

Единица измерения: мм/мин. Включает в себя рабочую скорость и максимальную скорость. По умолчанию, рабочая скорость равна — 3000 мм/мин, максимальная — 6000 мм/мин.

#### 3) Safe Height / Безопасная высота

Этот показатель определяет, на какое расстояние в мм поднимается

шпиндель после завершения обработка заготовки или при перемещении к началу координат.

# 4) Lift height / Высота подъема

Этот показатель определяет, на какое расстояние в мм поднимается шпиндель после автоматической настройки инструмента.

# 5) AutoScale / Коррекция рабочей подачи

Скорость AutoPro=autoscale\*рабочую скорость. Не распространяется на максимальную скорость.

# 6) Fall Scale / Коррекция скорости врезания по оси Z

Включает в себя два параметра: FallDawn – установленное значение коррекции, FallHgt – высоту начала применения коррекции. По умолчанию FallDawn равна 0,200, а FallDawn — 5.000 мм.

## 7) Stop Statue / Статус остановки

Настройки позиции остановки после режима AutoPro:

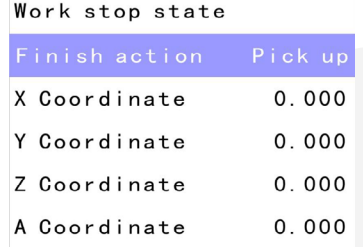

Для установки позиции окончания работы, нажмите \*\* или \*\* для поиска нужного значения. И затем нажмите , и введите новое требуемое значение. Нажмите  $\frac{1}{\alpha}$ , чтобы сохранить изменения. Снова нажмите **ракки**, чтобы перейти к следующему подменю:

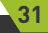

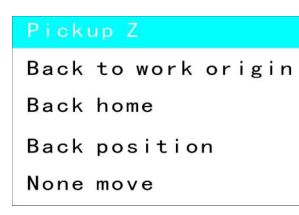

Нажмите  $\begin{bmatrix} x \\ y \end{bmatrix}$  или  $\begin{bmatrix} x \\ y \end{bmatrix}$ , чтобы сменить значение статуса и потом чтобы сохранить изменения.

# 8) G-code / Настройка обработки G-кода

Устанавливает специальные режимы выполнения G-кода, а именно, M, T, F, I, J, K.

#### 9) Circle Limit / Лимит Вращения

**WOUTEL** 

По умолчанию лимит вращения системы — 1000 мм/мин.

### 10) Work Array / Рабочие параметры

Установка рабочих параметров, содержащих параметры итогового изделия. Включает в себя: количество столбцов, количество строк, положение столбцов, положение строк, временной интервал (единицы: мс).

## 10) Start Speed / Стартовая скорость

Единица: мм/мин. Стартовая скорость системы по умолчанию: 100 мм/ мин. Уменьшает шум от работы мотора на низких оборотах, двигатель разгоняется плавно со стартовой скорости до рабочих оборотов.

#### 4.2.3 Системные настройки

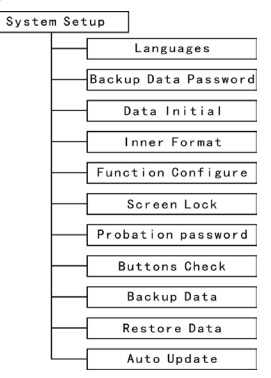

# 1) Languages / Языки

Выбор системного языка и языка меню. Китайский или английский.

# 2) Backup Data Password / Пароль для резервной копии данных

Предотвращает случайное стирание или перезаписывание параметров по умолчанию. Обеспечивает восстановление данных по умолчанию при ошибке исполнения операции.

Отменить этот пароль можно, выбрав пункт меню «input new password» - не вводите новый пароль, просто нажмите «ОК».

#### 3) Data Initial / Восстановление данных

Восстанавливает исходные параметры контроллера.

# 4) Inner Format / Форматирование внутренних файлов

Форматирует системные файлы.

#### 5) Function Configure

Позволяет настроить реализацию/отключение функций, как

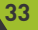

«Поднятие шпинделя во время приостановки обработки», «Влияние коэффициента скорости на максимальную скорость перемещения», «Включение режима медленной подачи (jog)», «Корректировка кода», «Отображение параметров обработки», «Быстрый возврат к началу координат станка», «Безопасная обработка», «Уменьшить масштаб по оси X», «Уменьшить масштаб по оси Y», «Уменьшить масштаб по оси Z», «Уменьшить масштаб по оси A/C». После активизации необходимых функций нужно перегрузить систему.

# 6) Screen Lock / Блокировка экрана

По прошествии заданного промежутка времени экран будет заблокирован и вам нужно будет набрать пароль для его разблокировки.

### 7) Probation Password / Пробный пароль

Для разблокировки всех функций, которые вы потом сможете поменять, требуется 20-значный код доступа.

## 8) Buttons Check / Тест клавищ

Проверка соответствия назначения клавиш их функциям. Интерфейс теста на экране «подсвечивает» правильно назначенные кнопки. Нажмите «ОК» + «cancel», чтобы выйти из этого меню.

# 9) Backup Data / Резервное копирование данных

Создает резервную копию настроек меню, который не будет касаться форматирование.

# **10) Restore Data / Восстановление данных**

Восстанавливает настройки меню из специально созданной резервной копии.

# 11) Auto Update / Автоматическое обновление

Система онлайн-обновлений. Поддерживаемый формат файлов - \*\*\*\*\*\*.PKG

# 4.2.4 Операции с файлами

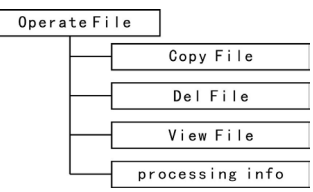

# 1) Copy File / Копировать файл

Копирование файлов с U-диска на внутренний диск системы.

# 2) Delete File / Удалить файл

Удаление внутренних файлов.

## 3) View File / Просмотреть файл

Просмотр файлов U-диска или в системе.

## 4) Processing information / Сведения об обработке

Информация о количестве успешно выполненных файлов обработки. Примечание: Всегда корректно извлекайте U-диск из компьютера после копирования файлов. В противном случае контроллер может не распознать U-диск.

1. В операционной системе Windows7 (32 bit) после копирования файлов необходимо нажать на ярлык в системном трее , после чего появится следующее меню:

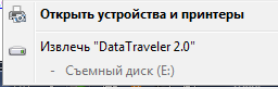

В этом меню нужно выбрать пункт извлечения съемного диска. После этого появится системное сообщение об успешном отключении и возможности извлечения диска.

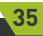

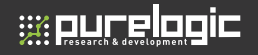

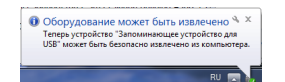

2. В операционной системе Windows XP после копирования файлов необходимо нажать на ярлык в системном трее , после чего появится сообщение «Безопасное извлечение USB-устройства» со списком подключенных USB-устройств. После выбора необходимого устройства появится надпись о возможности извлечения диска.

### 4.2.5 Сведения о прошивке

- 1. Product ID eg: A0020112
- 2. Soft Version eg: A1.497
- 3. Emergency Version eg: A1.470
- 4. Update Version eg: P1.440

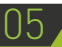

# 05 Управление станком

#### 5.1 Возврат в начальное положение

После включения система автоматически предложит несколько вариантов сброса координат:

сбросить значения всех координат, только оси Z или не сбрасывать координаты совсем (All Axis home, Z home only, none axis home).

В некоторых случаях, например, после корректного выключения системы, перезагрузки или продолжения последней операции, возврат в начальное положение не требуется, и нужно указать пункт «none axis home». Это вызвано тем, что при выключении система автоматически сохраняет значение координат.

#### 5.2 Импорт файлов для управления станком

Перед началом обработки необходимо перенести файлы управления станком в систему. Для этого необходимо перенести файлы сперва на U-диск, а затем загрузить их в систему контроллера.

# 5.3 Режим ручной обработки

В режиме ручной обработки оператор управляет всеми процессами при помощи клавиатуры.

Например, мы можем переместить ось X при помощи клавиш  $\frac{\overline{x}}{n}$ или  $\sqrt{\frac{x}{n}}$  также вручную можно регулировать скорость обработки.

После возврата к началу координат система переходит в режим ручной обработки, и на дисплее отобразится следующее:

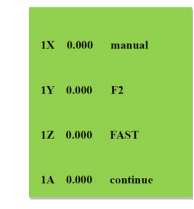

#### 5.3.1 Настройка скорости ручной обработки

В ручном режиме возможны 2 варианта скорости: высокая и низкая. Переход между ними осуществляется при помощи клавиши . На экране отображается установленная по умолчанию скорость обработки. Для настройки текущей скорости необходимо нажать клавишу отмены. Если в качестве текущей скорости выбрана низкая скорость, на дисплее отобразится следующее:

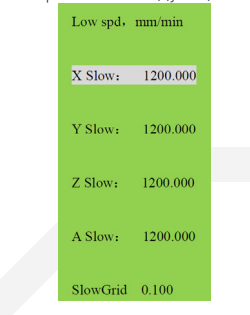

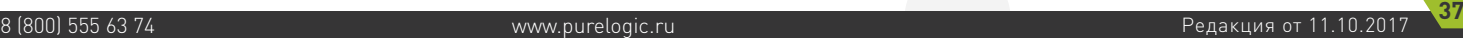

**Waucelogic** 

Курсор выделяет низкую скорость перемещения по оси X.

Для перемещения курсора нужно использовать клавиши  $\frac{X+1}{X}$ и $\frac{X-1}{X}$ . Для подтверждения выбора изменяемой величины необходимо нажать клавишу , затем изменить значение и нажать клавишу <mark>ожем</mark> для сохранения или нажать клавишу отмены , если введено неверное значение; при помощи клавиши  $\frac{\log n}{\log n}$ можно удалить последнее число.

С целью обеспечения точности обработки и отладки, в систему была реализована концепция величины шага перемещения в ручном режиме. В других системах используется другое название - «минимальное значение подачи». Значения шага перемещения лежат в пределах 0.05 мм — 1.0 мм.

Настройка режима высокой скорости аналогична настройкам режима низкой скорости.

#### 5.3.2 Режимы ручного перемещения

Система поддерживает 3 режима ручного перемещения: непрерывный, перемещение по шагам или на заданное расстояние. Переключение между режимами осуществляется при помощи клавиши . Текущий режим отображается в нижней части дисплея.

#### 1) Continuous motion mode / Режим непрерывного перемещения

Управления в данном режиме осуществляется при помощи клавиш направления:

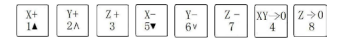

Движение продолжается до тех пор, пока нажата клавиша.

Примечание: при слишком малом времени нажатия (менее 0.5 с) инструмент автоматически переместиться на расстояние, кратное величине шага. Данный режим подходит для грубой настройки положения.

# 2) Step motion mode / Режим перемещения по шагам

В данном режиме перемещение всегда происходит на низкой скорости (1 шаг в 0.5 секунды), величина шага определена в настройках скоростного режима. Данный режим перемещения используется для точной настройки положения инструмента.

## 3) Distance motion mode / Перемещение на заданное расстояние

В данном режиме инструмент перемещается на заданное пользователем расстояние (поворотная ось — на заданный угол). Необходимо указать направление при помощи клавиш направления, а затем произойдет перемещение на установленное расстояние.

Примечание: в данном режиме расстояние не должно быть кратным величине шага.

#### 5.4 Режимы автоматической обработки

Автоматическая обработка означает, что система выполняет файл на U-диске или внутренней памяти контроллера. Перед началом автоматической обработки необходимо корректно определить настройки контроллера и станка.

Для этого нужно выполнить следующие шаги:

## 1) Определить начало координат заготовки.

Началом системы координат XYZ в управляющей программе является начало координат заготовки. Поэтому перед началом обработки необходимо связать фактическое положение детали и системы координат. Для этого необходимо переместить инструмент в положение, с которого начинается процесс обработки. Затем нужно нажать комбинацию клавиш  $\sqrt{\frac{N+1}{4}}$  для определения нулевой точки для осей X и Y рабочей системы координат.

Для определения нулевой точки оси Z и поворотной оси A/C используется комбинация  $\sqrt{\frac{1}{n}} + \frac{1}{n}$ 

Для определения высоты инструмента / пробинга используется комбинация клавиш  $\frac{m_{\text{max}}}{n} + \frac{m_{\text{max}}}{n}$ 

### 2) Выбрать управляющую программу.

После определения начала координат заготовки необходимо нажать на клавишу для открытия меню выбора файла:

# Select work file

# Udisk File

# Internal File

При помощи клавиш перемещения курсора  $\frac{X^+}{14}$  и  $\frac{X^-}{8}$  необходимо выбрать расположение файла (на U-диске или в контроллере), затем подтвердить выбор при помощи клавиши **. Далее система отобразит** первые три файла в директории, и при помощи клавиш перемещения выбрать нужный файл, либо нажать кнопку отмены для выхода.

# 3) Настроить параметры обработки

es our elogic

После выбора файла управляющей программы необходимо нажать клавишу **веся для перехода к настройке параметров обработки**, включая скорость обработки (processing speed), скорость холостого хода (travel speed), коэффициент уменьшения скорости опускания по оси Z (Z down ratio), коэффициент уменьшения скорости обработки (speed ratio), настройки скорости шпинделя (spindle grade), число импульсов для перемещения на единицу длины (pulse equivalent), и расстояние поднятия по оси Z после завершения работы (Z up distance).

> Set work parameter **Workspeed 6000.000** Fastspeed 6000.000 Spindle Scale 1.000 Falldown Scale 0.200

При помощи клавиш перемещения курсора  $\frac{x}{4}$  и  $\frac{x}{5}$  необходимо выбрать изменяемый параметр, затем нажать на клавишу  $\overline{\mathbb{R}}$ внесения изменений, установить нужное значение и нажать клавишу для сохранения, после чего можно переходить к настройке следующего параметра. После завершения всех изменений необходимо снова нажать клавишу для того, чтобы система учла модификацию параметров. После проверки система готова к началу обработки. В данном меню только один параметр не может быть изменен - число импульсов для перемещения на единицу длины (pulse equivalent). Для его изменения необходимо вернуться к настройкам станка.

В ходе обработки на дисплее будет отображаться текущая строка программы, текущая скорость, коэффициент уменьшения скорости и время обработки. Переключаться между этими опциями можно при помощи клавиши можд.

# 5.5 Операции обработки

1) Настройка коэффициента уменьшения скорости обработки (speed ratio) и скорости шпинделя (spindle grade).

Настройка коэффициента уменьшения скорости обработки. В ходе обработки при помощи клавиш  $\begin{bmatrix} y_+ \\ z_0 \end{bmatrix}$  и  $\begin{bmatrix} y_- \\ s_0 \end{bmatrix}$  можно управлять величиной коэффициента уменьшения скорости обработки. При этом фактическая скорость будет равна произведению этого коэффициента и установленной скорости работы.

Каждое нажатие на клавишу  $\frac{y}{6}$  уменьшает коэффициент на 0.1, а нажатие на клавишу  $\frac{v}{2h}$  - увеличивает его на 0.1. Диапазон значений speed ratio — от 0.1 до 1.0. Отображаемая на дисплее скорость при изменении коэффициента изменится, но время обработки останется прежним.

Настройка скорости шпинделя (spindle grade). Данная функция будет доступна при настройке нескольких режимов скорости шпинделя. В ходе обработки можно переключаться между ячейками с настройками при помощи клавиш  $\begin{bmatrix} \frac{z_+}{z_-} \end{bmatrix}$ и  $\begin{bmatrix} \frac{z_-}{z_-} \end{bmatrix}$ . Каждое нажатие на эти клавиши

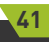

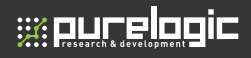

перемещает курсор на 1 номер ячейки. Максимальное количество ячеек с настройками — 8.

### 2) Приостановка обработки и корректировка положения.

Нажатие на клавишу приведет к приостановке процесса обработки. При этом в правом верхнем углу дисплея надпись «run» сменится на «pause», все перемещения прекратятся, за исключением вращения шпинделя.

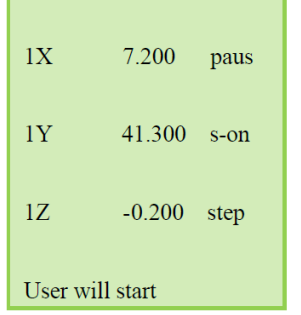

После этого можно настроить положение инструмента по 3 осям: по умолчанию установлен режим движения по шагам и низкая скорость. Если необходимо быстро переместить инструмент на большое расстояние, нужно установить высокую скорость передвижения  $\frac{log_{100}x}{log_{10}x}$ и выбрать режим непрерывного перемещения.

После этого необходимо нажать клавишу **мачком**. На дисплее отобразится следующее:

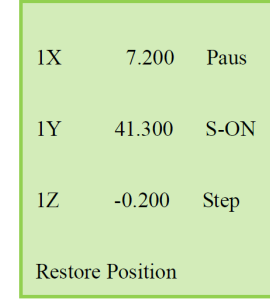

Для восстановление предыдущего положения и отмены всех изменений необходимо нажать клавишу  $\frac{1}{\alpha}$  . Для запуска обработки с новой позиции необходимо отказаться от восстановления и нажать на клавишу **STOP** 

3) Создание точки восстановления и защита от отключения питания. Если оператор хочет прервать процесс обработки, достаточно нажать клавишу . На дисплее при этом отобразится следующее:

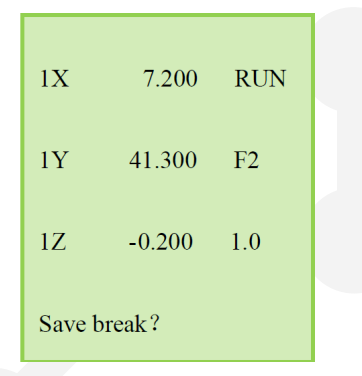

Система предложит создать точку восстановления (Save break?). При согласии необходимо нажать клавишу . На дисплее отобразится список из 8 сохраненных точек.

При помощи клавиш  $\frac{X^+}{14}$  и  $\frac{X^-}{52}$  необходимо выбрать номер, под которым сохранится точка восстановления, и затем нажать  $\int_{-\infty}^{\infty}$  для подтверждения, после чего система вернется к началу координат.

Чтобы продолжить обработку с точки восстановления, необходимо использовать комбинацию клавиш  $\frac{f_{\text{water}}}{\text{water}}$  и цифр от 1 до 8: сперва нажать клавишу **разраши в датем выбрать номер точки восстановления**, после чего одновременно отпустить обе клавиши. Система продолжит работу с выбранной точки восстановления.

Если необходимо отступить на несколько шагов от точки восстановления, достаточно нажать на клавишу  $\frac{1}{\text{year}}$ , ввести номер нужной строки, после чего нажать клавишу  $\int_{\alpha}^{\text{max}}$ , и система начнет работу с указанной строки. Перед восстановлением процесса система должна перейти к началу координат.

Пример: необходимо продолжить обработку с точки восстановления, для чего выбираем комбинацию клавиш  $\frac{m_{\text{power}}}{m_{\text{start}}} + \frac{X+}{1}$ : сперва нажимаем и удерживаем первую клавишу, затем нажимаем вторую клавишу, после чего отпускаем обе клавиши. Система восстанавливает обработку в точки восстановления №1. Аналогично настраивается работа с точками 2-8.

При внезапном отключении электропитания во время процесса обработки система сохранит текущие координаты и параметр. После включения электропитания обработка продолжится. Перед этим система должна вернуться к началу системы координат, после чего выдаст запрос на восстановление прерванного процесса обработки.

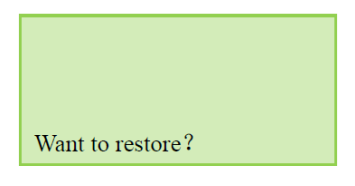

Нажатие на клавишу  $\int_{-\infty}^{\infty}$  продолжит незавершенный процесс, при этом на дисплее отобразится строка, на которой прервалась обработка. Можно также отменить восстановление нажатие на клавишу «Stop/ Cancel».

### 5.6 Продвинутая обработка

Продвинутая обработка — это возможность использования функций специальных дополнительных приложений. Они включают в себя мультиобработку, возобновление обработки, смену инструмента, выполнение части программы, вычисление границ, и т. д.

При нажатии комбинации клавиш  $\begin{bmatrix} \frac{\text{low} \text{low}}{\text{low}} & \frac{\text{low} \text{low}}{\text{low}} \end{bmatrix}$  откроется меню продвинутой обработки:

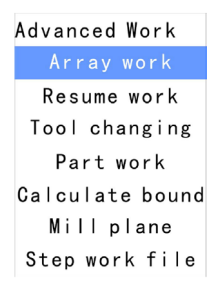

#### 1) Array Work / Мультиобработка

Данная функция позволяет запускать многократное выполнение программы. При помощи клавиш $\left[\frac{x}{14}\right]$ и $\left|\frac{x}{57}\right|$  необходимо выделить пункт меню «Array work», нажать клавишу для  $\sqrt{\frac{1}{\alpha}}$  подтверждения, после чего при помощи тех же клавиш выбрать нужный файл программы.

После этого необходимо настроить параметры процесса обработки. Система начнет мультиобработку в соответствии с настройками пользователя.

Кроме того, выполнить настройки можно в автоматическом режиме

Auto Pro Setup → Work Array.

#### 2) Resume Work / Возобновление обработки

Данная функция позволяет выводить список точек восстановления для продолжения обработки. Порядок реализации функции — такой же, как и у функции мультиобработки: выбор пункта меню — выбор точки восстановления — подтверждение.

#### 3) Tool Changing / Смена инструмента

Ручная смена инструмента в заданной позиции. Необходимо нажать клавишу **века для перехода к настройкам**; повторное нажатие на эту клавишу переместит инструмент к началу координат. После этого оператор вручную заменяет инструмент и снова нажимает клавишу для возврата в исходную точку.

#### 4) Part work / Выполнение части программы

Пользователь может задать произвольные начальную и конечную строки программы для выполнения ее части. При этом последовательность действий такова:

1) Для перехода к настройкам функции нажать клавишу  $\frac{\text{csc} \cdot \text{csc} \cdot \text{csc} \cdot \text{csc} \cdot \text{csc}}{2 \cdot \text{csc} \cdot \text{csc} \cdot \text{csc}}$ чего при помощи клавиш $\left|\frac{x}{\mu}\right|$ и $\left|\frac{x}{s_{\mu}}\right|$ выбрать в списке программ нужный файл и нажать клавишу  $\frac{1}{\alpha}$  для его прочтения.

2) после прочтения файла нужно снова нажать клавишу, после чего на дисплее отобразится 1 строка программы.

Далее при нажатии клавиши  $\frac{1}{\text{beam}}$  откроется диалоговое окно выбора начальной строки «Input start number: displays total lines». При помощи курсора необходимо выбрать желаемую начальную строку и нажать клавишу для подтверждения. Если выбран неверный номер, можно отменить ввод при помощи клавиши .

3) Аналогично задается конечная строка фрагмента программы.

4) После этого необходимо определить параметры обработки.

# 5) Calculate bound / Вычисление границ

Вычисление границ перемещений в выбранном файле. Для перехода

к настройкам функции нажать клавишу  $\frac{\cos n}{\cos n}$ , после чего при помощи клавиш  $\frac{x}{\mu}$  и  $\frac{x}{\sigma}$  выбрать в списке программ нужный файл и нажать клавишу **Поназии** для его прочтения. После прочтения файла нужно снова нажать клавишу <sup>exterm</sup>, после чего система автоматически рассчитает область файла.

### 6) Mill Table / Фрезеровка стола

Этот процесс позволяет фрезеровать поверхность рабочего стола в автоматическом режиме. При выборе данной функции система предлагает выбрать тип фрезерования: поступательно (Scan Mill) или по периметру (Encircle mill).

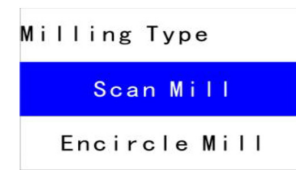

1) При выборе поступательного типа фрезерования система предложит настроить некоторые параметры, в том числе: выбрать основную ось (ScanType), ширину (Width) и высоту (Height) зоны, диаметр инструмента (Diameter), глубину фрезерования (Depth) и шаг по оси Z (Z Step).

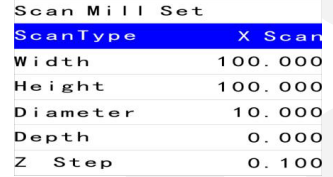

# 7) Step work file / Пошаговое выполнение программы

После настройки начала рабочих координат для проверки корректности процесса обработки необходимо выбрать функцию «Step work file», которая позволяет наблюдать за работой системы

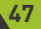

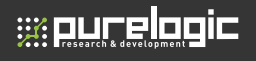

шаг за шагом. При возникновении ошибки обработки можно прервать процесс и заново настроить начало координат.

Для выбора функции на нее необходимо указать курсором в меню, затем нажать на клавишу  $\frac{1}{\alpha}$ , чтобы запустить выполнение функции. Нажатие на клавишу вернет систему к режиму автоматической обработки.

#### Приложение 1. Автоматическое обновление системы

В процессе работы с контроллером могут возникать незначительные проблемы, которые могут быть решены при помощи обновления программного обеспечения.

Файлы обновления имеют формат \*.PKG.

1.Необходимо загрузить файл обновления на U-диск, затем вставить диск в контроллер.

2. Нажать клавишу  $\left| \frac{\text{new}}{2} \right|$ , выбрать «System Setup», нажать на клавишу  $\left[\frac{\cos\theta}{\cos\theta}\right]$ , при помощи клавиш  $\left|\frac{X^+}{14}\right|$  и  $\left|\frac{X^-}{5\bullet}\right|$  переместить курсор к пункту меню «System Update»

3. Нажать на клавишу  $\frac{1}{\alpha}$ , выбрать «U disc files», выбрать файл обновления с расширением \*.PKG. После этого система автоматически обновится.

4. После завершения обновления необходимо перегрузить контроллер.

# Приложение 2. Возможные проблемы и их решение Неисправности дисплея

1. Бесконечное мерцание дисплея или автоматический рестарт Анализ и устранение неисправности:

1) Возможно, проблема в подключении к несоответствующим источникам питания. Замените источник питания более качественным.

2) Нестабильность локальной энергосистемы. Проверьте сетевое напряжение или используйте стабилизирующие устройства.

3) Возможно, проблемы с микросхемой питания контроллера. Кроме того, явление может возникать при подключении контроллера через USB-кабель к компьютеру. В таком случае необходимо обратиться к поставщику оборудования.

2. Невозможно определить начало рабочей системы координат Анализ и устранение неисправности:

1) Необходимо перейти к станочной системе координат, а затем нажать комбинацию клавиш «menu»+ «1» для возврата к первой рабочей системе координат.

2) Возможна неисправность клавиш. Для их проверки необходимо выбрать в menu  $\rightarrow$  system setup  $\rightarrow$  buttons check.

# Распространенные ошибки во время обработки

1. Область файла не соответствует фактическим результатам обработки.

Анализ и устранение неисправности:

1) Не правильно определена величина «pulse equivalent» (число импульсов для перемещения на единицу длины).

2) Выбран неподходящий инструмент обработки.

2. Во время выполнения программы на дисплее отображается надпись «Beyond limit».

Анализ и устранение неисправности:

1) Станок не был в начало станочной системы координат и система не может подтвердить текущее положение. Переведите систему к началу координат станка.

2) После установки начала рабочей системы координат зарезервированный диапазон оказался меньше, чем предусмотрено управляющей программой. Измените положение рабочего нуля с учетом области файла.

3) Ошибочно определено начало рабочих координат в управляющей программе.

3. Ось Z (шпиндель) слишком быстро опускается во время обработки Анализ и устранение неисправности:

1) Рабочая скорость превышает максимальную для оси Z. Необходимо установить корректное значение в меню «Machine setup»  $\rightarrow$  «Max speed limit».

2) Соединительные части ослаблены или передающие части скользят. Необходимо отрегулировать соединительные части.

3) Помехи в сигнальной линии между платой адаптера и драйвером. Необходимо отрегулировать цепь.

4) Ошибка при обработке файла. Перенастройте файл и повторно загрузите его.

5) Линия между приводом оси Z и двигателем оси Z повреждена изза долгого использования, либо линия соединения слишком тонкая и разъем разболтался, что приводит к потере сигнала. Замените линию.

4. При возврате в исходную точку и начале обработки одинаковой модели, глубина оси Z каждый раз неодинаковая

Анализ и устранение неисправности:

1) Стол неровный или обрабатываемый материал плохо закреплен. Отрегулируйте стол.

2) Отклонение положения при возврате оси Z в исходное положение из-за ошибки в точности переключателя отслеживания исходного положения. Перенастройте режим отслеживания переключателя или замените его на более качественный.

3) Станок подвергается сильным помехам, поэтому появляется ошибочная исходная точка при возврате оси Z в исходное положение. Отрегулируйте цепь.

5. При возврате к началу координат станок не останавливается Анализ и устранение неисправности:

Дважды нажмите на клавишу «Menu» для самотестирования входного сигнала (сигнала датчика поиска начала координат) для проверки срабатывания и правильности подключения сигнала обнаружения.

1) Переключатель поиска начала координат поврежден. Замените его.

2) Расстояние между переключателем и положением начала координат превышает порог чувствительности переключателя. Скорректируйте положение переключателя.

3) Линия между переключателем и платой адаптера повреждена. Проверьте состояние подключения.

4) Плата адаптера повреждена, обратитесь в сервисную службу.

5) Поврежден кабель 50-pin. Замените его на новый.

6. При возврате к началу координат происходит перемещение в противоположном направлении

Анализ и устранение неисправности:

1) Типы переключателей поиска начала координат не соответствуют параметрам соответствующего уровня. Измените уровень. (Нормально разомкнутый тип соответствует уровню, определяемому направлением стрелки вниз, нормально замкнутый тип соответствует уровню, указанному стрелкой вверх).

2) Переключатель поиска начала координат поврежден. Замените его.

3) Переключатель поиска начала координат неправильно подключен к плате адаптера. Проверьте корректность подключения.

4) Станок подвергается сильным помехам, поэтому появляется ошибочная исходная точка при возврате оси Z в исходное положение. Отрегулируйте цепь.

5) Плата адаптера повреждена, обратитесь в сервисную службу.

6) Поврежден кабель 50-pin. Замените его на новый.

7. Область обработки не совпадает с расчетной

Анализ и устранение неисправности:

1) Возможна ошибка в программе обработки.

2) Провода высокого и низкого напряжения пересекаются, что приводит к помехам. Разъедините их. Мощные и слабомощные линии должны идти отдельно.

8. При запуске автоматической настройки инструмента, инструмент не останавливается после касания щупа

Анализ и устранение неисправности:

1) Плохо подключена сигнальная линия инструмента к терминалу X4.

2) Терминал заземления платы адаптера плохо подключен к шпинделю.

9. Данные на дисплее изменяются, однако станок не совершает никаких перемещений

Анализ и устранение неисправности:

Если нет перемещения только по одной оси, возможно, проблема в

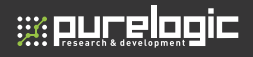

подключении, плате адаптера или кабеле 50-pin. Если же источник проблемы не обнаружен, значит, необходимо проверить состояние соответствующего драйвера и двигателя.

Если нет перемещения по всем осям, прежде всего, проверьте состояние кабеля 50-pin и его разъема; во-вторых, проверьте питание на драйверах двигателей; в-третьих, проверьте механическую часть.

10.Перемещение из одной точки в другую проходит нормально, однако возврат в исходную точку происходит с ошибкой.

Анализ и устранение неисправности:

Механические проблемы, неудовлетворительное состояние ШВП.

#### Электрические компоненты и проблемы подключения

1. Одна или несколько осей двигаются в одном направлении после включения питания.

Анализ и устранение неисправности:

1) Проблема с сигналом на плате и направлением привода, либо проблема с линией подключения на соединительном положительном конце.

2) Плата адаптера повреждена. Замените ее.

3) Драйвер двигателя поврежден. Замените его.

2. Одна ось не двигается после включения питания.

Анализ и устранение неисправности:

1) Привод подключен в противоположном от импульса сигнала направлении. Отрегулируйте последовательность проводов подключения.

2) Разорвана цепь на 5В соединительном положительном конце привода. Проверьте линию.

3) Привод оси поврежден. Включите двигатель после включения питания.

4) Чип на плате адаптера поврежден. Нет импульса сигнала.

3. При включении питания, контроллер не отображает информацию. Контроллер работает нормально при подключении к компьютеру через USB.

Анализ и устранение неисправности:

1) Нет 5В напряжения для поддержки контроллера. Проверьте выход напряжения на блоке питания. Если выход в норме, проверьте провода соединения между блоком питания и платой адаптера.

2) 50-pin соединительный кабель между контроллером и платой поврежден, либо вилка плохо подключена.

4. При включении питания, контроллер не отображает информацию. Контроллер не работает даже при подключении к компьютеру через USB.

Анализ и устранение неисправности:

1) Контроллер поврежден. Отправьте его производителю для обслуживания.

2) Короткое замыкание из-за повреждения игл 50-pin кабеля, что приводит к перегоранию контроллера. Отправьте его производителю для обслуживания.

3) Он подключен к источнику питания с высоким напряжением (не 5В), поэтому контроллер и плата повреждены. Отправьте их производителю для обслуживания.

5. Несоответствие надписи на дисплее и фактического состояния шпинделя

Анализ и устранение неисправности:

1) Вероятно, перепутаны провода при подключении.

2) Характеристики выходного уровня заданы неправильно. Внесите необходимые изменения.

6. Дисплей не включается после включения контроллера

Анализ и устранение неисправности:

1) Контроллер подключен к источнику питания с высоким напряжением или плата повреждена из-за неправильного подключения положительного и отрицательного входов. обратитесь в сервисную службу.

2) Источник питания поврежден, необходима замена.

3) 50-pin соединительный кабель между контроллером и платой поврежден, необходима замена.

4) Разъем контроллера 50-pin поврежден, обратитесь в сервисную службу.

Обращаем Ваше внимание на то, что в документации возможны изменения в связи с постоянным техническим совершенствованием продукции. Последние версии Вы всегда можете скачать на нашем сайте www.purelogic.ru

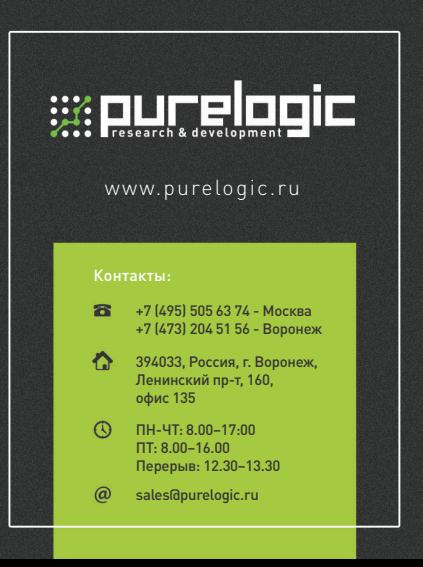